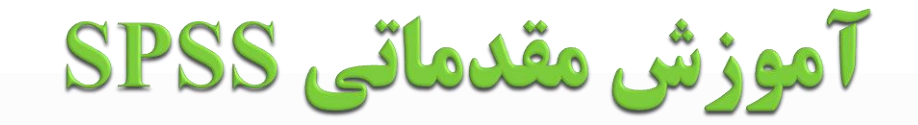

 $\overline{1}$ 

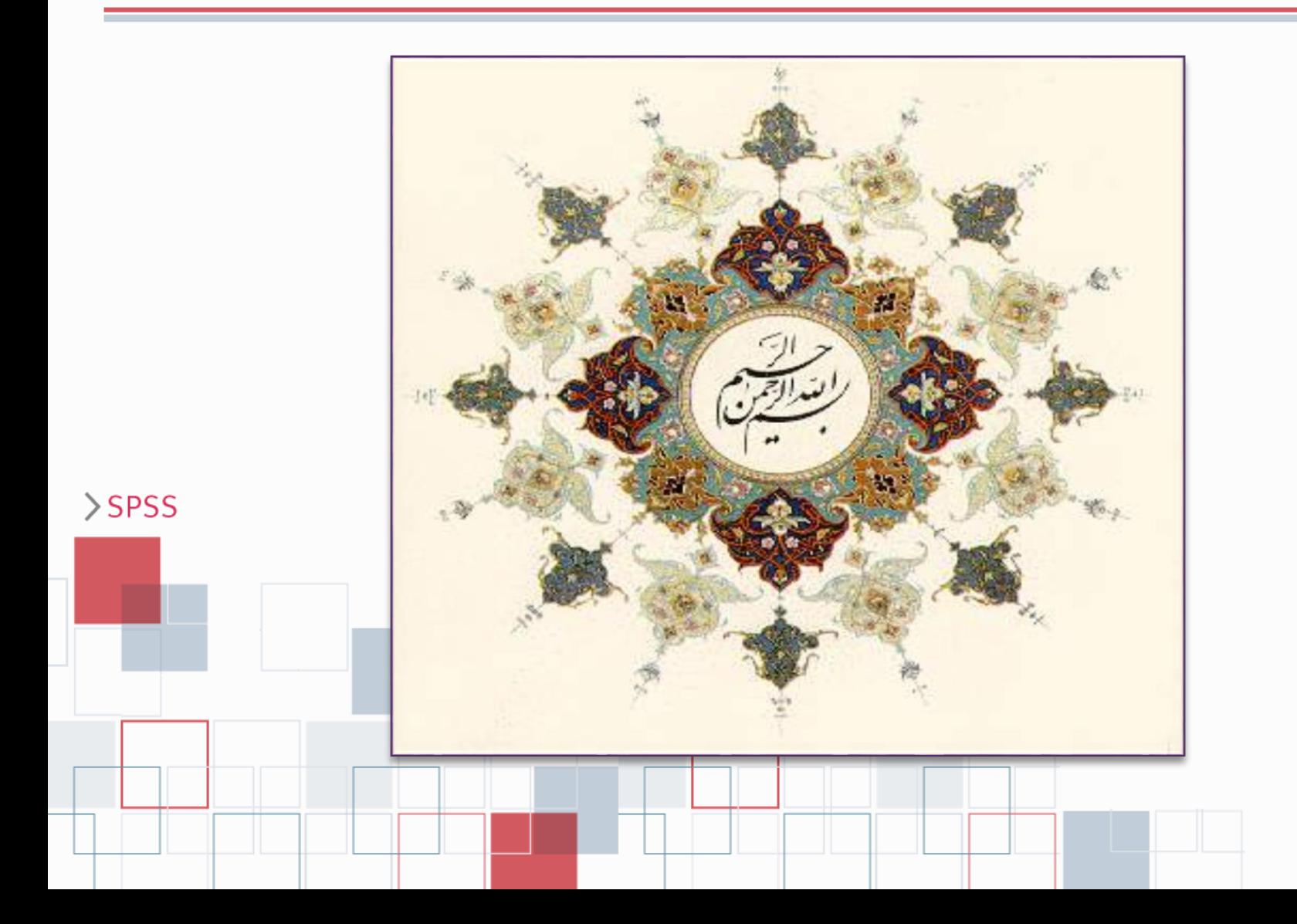

# باز کردن یک فایل داده

### کانال تلگرامی آمار اجتماعی- اقتصادی @Socialstatistics

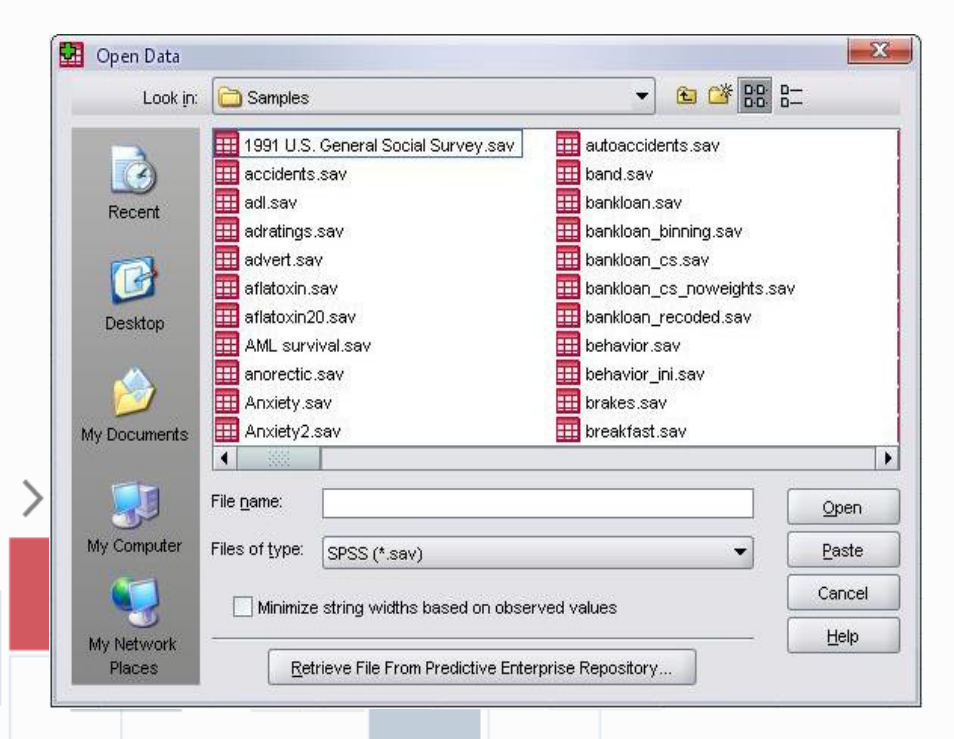

 هنگام نصب SPSS تعدادی فایل داده به منظور استفاده کاربران در پوشه ای به نام sample در مسیر زیر قرار داده شده است. C:\program file\spssinc\spss\sample اگر نمی توانید فایل داده ها را پیدا کنید ، اطمینان حاصل کنید در دایرکتوری که Spss در آن نصب شده است فایل هایی با پسوند sav. موجود باشند.

# باز کردن یک فایل داده

کانال تلگرامی آمار اجتماعی- اقتصادی @Socialstatistics

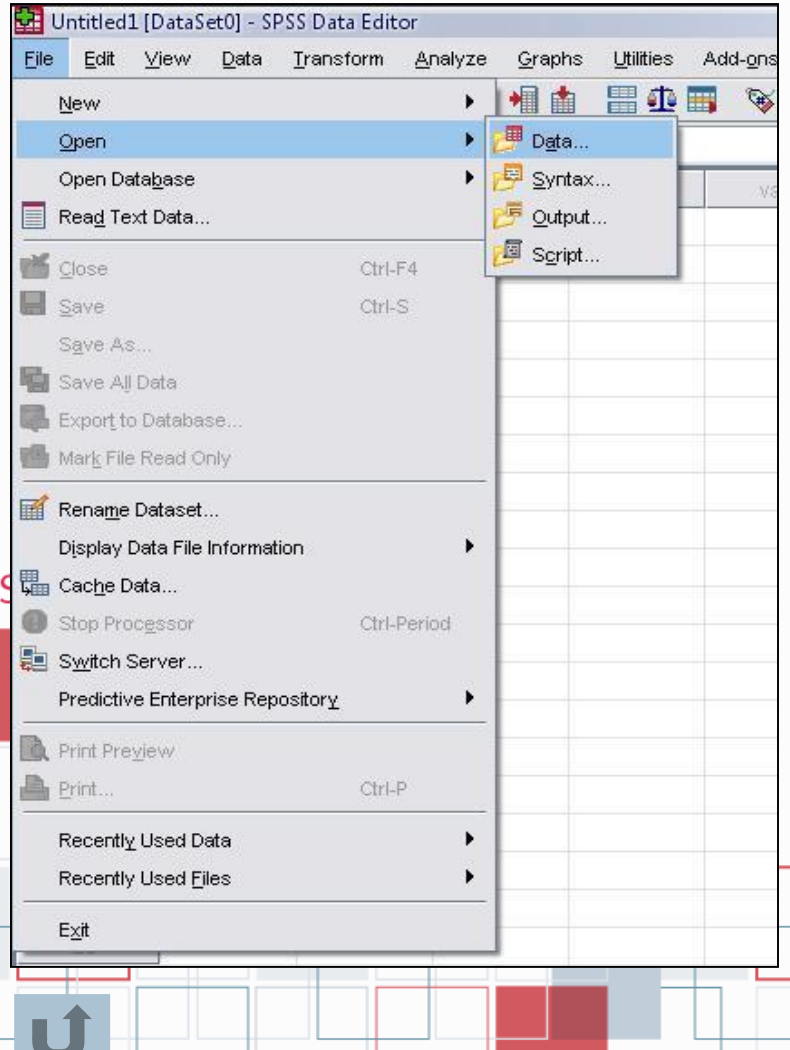

 برای استفاده از فایل داده ها در نوار منو گزینه file را انتخاب کنید و بر روی گزینه open کلیک نمایید . با این عمل شما میتوانید فایلی را که می خواهید بر روی آن کار کنید اجرا کنید. همچنین میتوانید برای باز کردن یک فایل داده از کلید میانبر )<sup>O</sup> + Ctrl )و یا از آیکون Open File در نوار ابزار استاندارد SPSS استفاده کنید. اگر می خواهید از فایل داده هایی که قبال از آنها استفاده کرده اید مجددا استفاده کنید از نوار منو گزینه فایل data use recently را انتخاب و روی نام فایل مورد نظر خود کلیک کنید.

 $\mathcal{L}$ 

کانال تلگرامی آمار اجتماعی- اقتصادی

@Socialstatistics

## ويراشكر داده ها (Data Editor)

 $\mathfrak{c}$ 

 پنجرهایکهدرآندادههانمایشدادهمیشوندپنجرهویرایشگردادهها)Editor Data )استکهشاملدوپنجرهفرعی به صورت زیر است: 1- نمایشگر داده ها (Data View) که محیط اصلی وارد کردن، نمایش ویرایش داده ها است. این نمایشگر شامل تعدادی سطر (Case) که هر سطر اطلاعات مربوط به یک واحد نمونه را در بر دارد . بنا بر این تعداد سطرها تعداد نمونه هایی است که از آنها اطلاعات جمع آوری شده است همچنین در این نمایشگر در بالای پنجره داده ها سطری است که نام متغیرها (Variables) آمده است. هر ستون یک متغیر

را نمایش میدهد.  $-32$ \*1991 U.S. General Social Survey say [DataSet1] - SPSS Data Editor Data Transform Analyze Graphs Utilities Add-gns Window Edit View Help 8日日 后 的沙 盖耳散 英 相由 **HOM VOO** 5: race inbles region happy life childs educ paeduc cay race sibe age  $100$ QK.  $\sigma$  $14.$ 1.00  $^{\circ}$ 59 10  $\mathbf{g}$  $\mathbf{z}$ 5  $\overline{\mathbf{3}}$ 1,00 46 10 8  $>$ SPSS 1.00  $\mathbf{1}$  $72$  $\theta$  $12$  $\overline{4}$ 33  $\overline{5}$ 1,00  $\overline{2}$ 15  $11$  $2S$ 6 1.00  $\overline{2}$ متغير ها  $14$  $12$  $\overline{7}$ 1,00  $\infty$  $14$  $\mathbf{G}$ ö 1.00  $\mathbf{I}$  $77\,$  $\theta$  $\circ$  $\mathbf{9}$ 1.00  $\overline{\mathbf{S}}$ 55  $\overline{7}$ 98 شماره نمونه ها  $10<sup>2</sup>$ 1.00 s  $\mathbf{1}$  $47$  $12$  $97$  $\circ$  $11$ 1.00 ĩ 57 19 16  $\mathbf{1}$  $12$  $\mathbf{s}$ 1.00  $44$ 18  $15$  $\overline{2}$ 13 1. 1.00  $\circ$ 49 13 8  $14$ 1.00 1  $\circ$  $\circ$  $22$  $14$  $12$  $15$ 1.00  $\overline{2}$  $\circ$  $\overline{2}$ 48 19  $15$  $\mathbf{1}$ 56  $97$ 16 1.00 1  $\Omega$  $15$  $\overline{\phantom{0}}$  $\blacksquare$ Data View Variable View SPSS Processor is ready Split File On

کانال تلگرامی آمار اجتماعی- اقتصادی

@Socialstatistics

## ويراشكر داده ها (Data Editor)

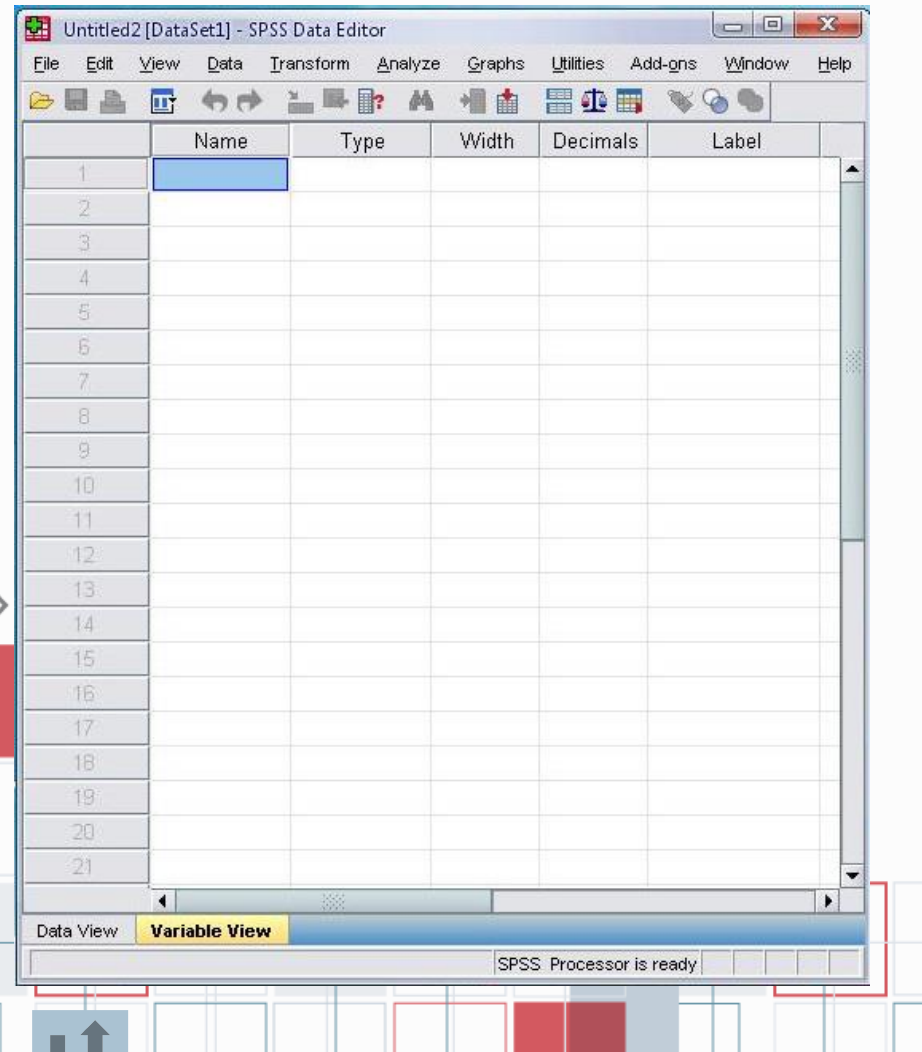

 درنمایشگردادههاهرمستطیلکوچک یکسلولاستکهدادههادرآنثبتمی شوند.برایواردکردندادههاکافیاست رویهرسلولدوبارکلیککنیدوپس از واردکردندادهبازدناینتربهسلولبعدی بروید. راهدیگر،استفادهازنوارویرایشگرسلول استکهدرباالیناممتغیرهاقرارداردو شاملیکبخشبرایواردکردندادههاو بخشدیگرموقعیتهرسلولفعالرا نشانمیدهد. -2 نمایشگرمتغیّرها )View Variable)برای مشخصکردننام،نوعوسایرمشخصات هریکازمتغیرهااست.سطرها،تعداد نمونههارانشانمیدهند.ودرستونهای آنمشخصاتمتغیرهانشاندادهشده است.

قواعد نام كذاري متثير ها

**انتخاب نام متغیر ها در spss تابع قوانین زیر است:** 1– مجاز هستید تا ٦٤ کاراکتر برای نام متغیر اختصاص دهید. ۲– نام متغیر می تواند شامل حروف کوچک یا بزرگ، عدد یا یکی از کاراکتر های  $\mathbb{R}$  و #  $\epsilon$  . و \_ و  $\mathbb{R}$  باشد.  $\emptyset$ ( توجه: باید از کاراکتر های # و . و \_ و \$ فقط در بین نام متغیر ها استفاده کنید.) ۳– از گذاشتن فاصله در نام یک متغیر خود داری کنید. 3– از گذاشتن کاراکتر های # و \$ در ابتدای نام یک متغیر اجتناب کنید. -5 نام متغیر میتواند با $\varnothing$  شروع شود  $-$ 0 -6 ناممتغیرنبایدباکاراکترهای.یا\_تمامشود.  $>$ SPSS -7 ناممتغیرنمیتواندتکراریباشد. ۸– نام متغیر نباید یکی از کلمات کلیدی مانند عبارتعنوانبه spss که، **NOT, OR, TO, WITHALL, AND, BY, EQ, GE, GT, LE, LT, NE** محاسباتی از آنها استفاده می کند، باشد .

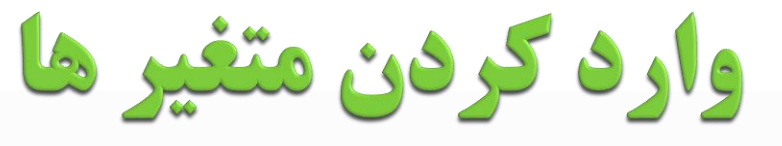

 $\vee$ 

کانال تلگرامی آمار اجتماعی- اقتصادی @Socialstatistics

>SPSS

#### ابتدا از منوی اصلی گزینه فایل را انتخاب و پس از انتخاب گزینه New Data ، SPSS را برای ورود داده ها و متغیر ها آماده کنید. سپس از برگه Variable View (مانند شکل زیر) برای ثبت مشخصات متغیر ها استفاده نمایید. -Name– روی سلول زیر نام متغیر دو بار کلیک کنید و سپس نام مورد نظرتان را وارد کنید.

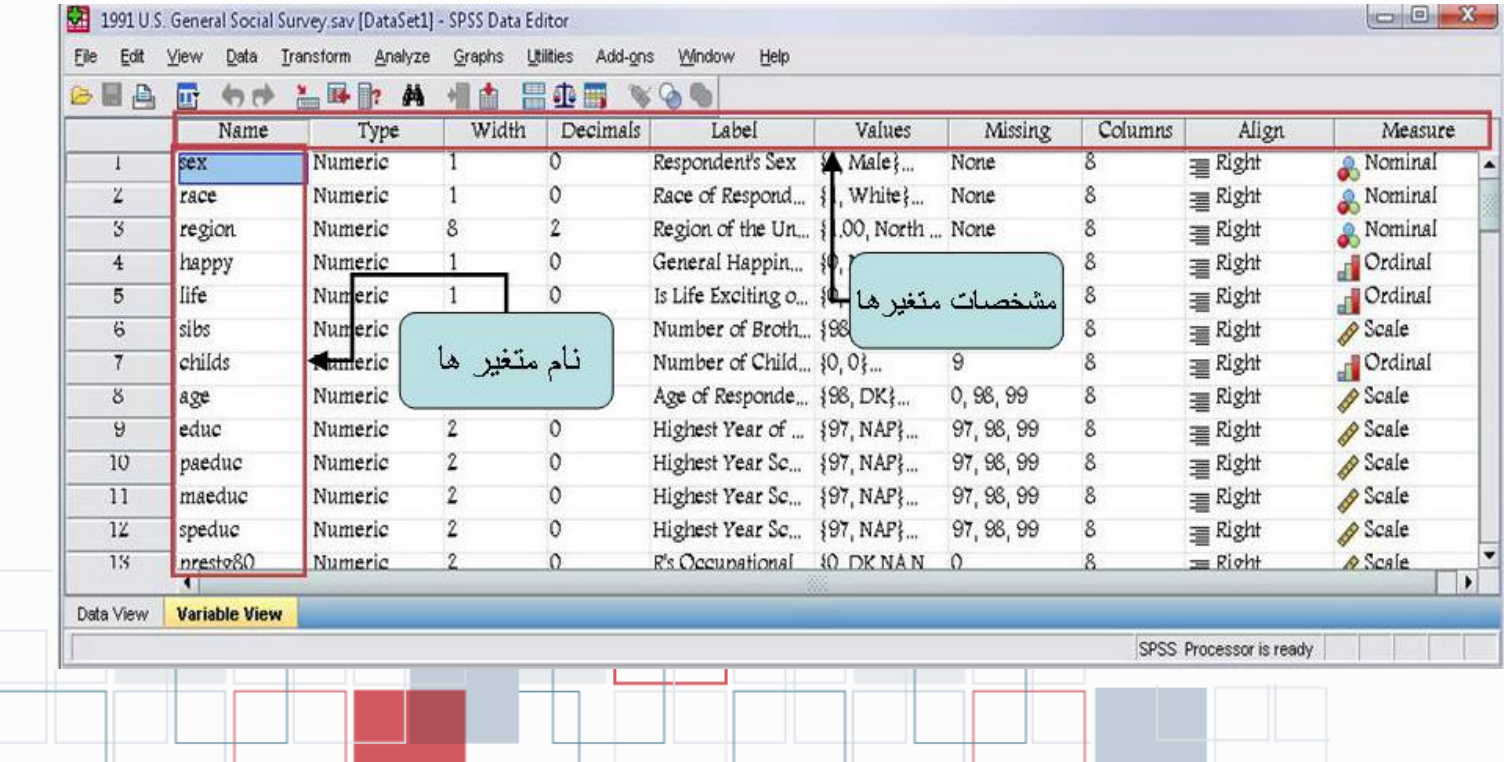

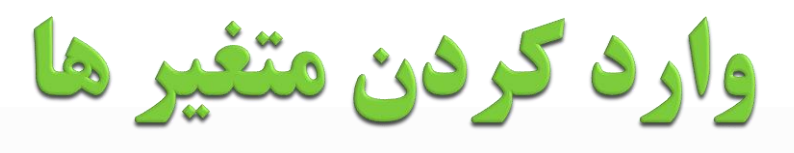

- با کلیک بر روی نوع متغیر سه نقطه خاکستری رنگ روی سلول آن نمایش داده میشود که اگر روی آن کلیک کنید پنجره Type Variable باز شده و به صورت پیش فرض نوع متغیر از نوع عددی )Numeric)انتخاب شده است.
- و تعداد اعداد صحیح و اعشار را میتوانید با کلیک روی آنها و افزایش یا کاهش آن به دلخواه تغییر دهید .
- اگر متغیر از نوع عددی نیست گزینه String را عالمت دار کنید. و اگر چیزی غیر از اینها مثل تاریخ، نماد علمی یا پول و ...است، میتوانید یکی را انتخاب کنید.

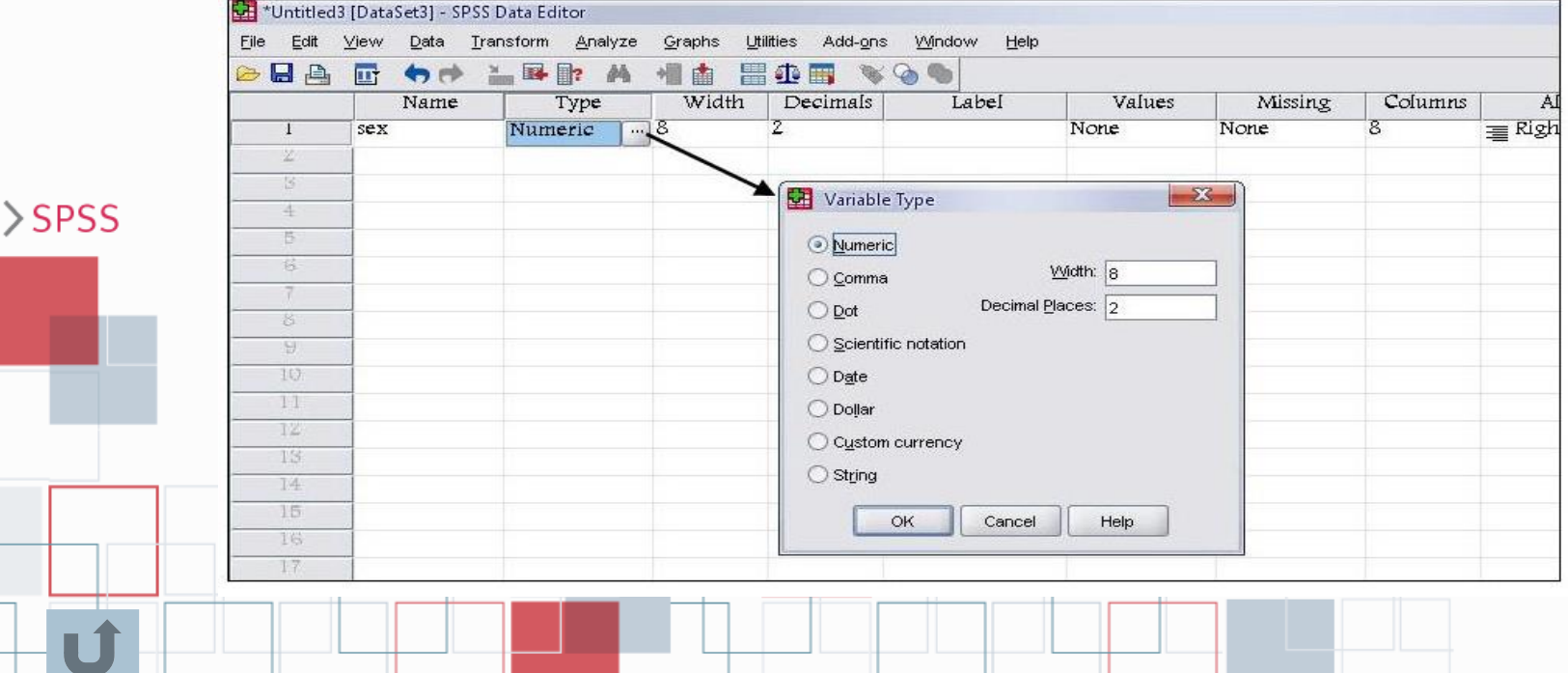

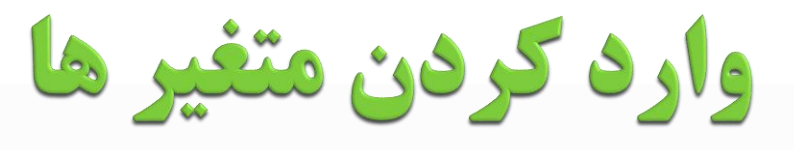

- <mark>label</mark> با انتخاب بر چسب، میتوانید برای شناخت بهتر متغیر از تعاریف مناسب استفاده کنید و  $\bullet$ تا 120 کاراکتر وارد کنید.
- <mark>value labels</mark>- در مورد متغیر های کیفی و یا گروهبندی شده لازم است که گروهها و حالتهای مختلف متغیر را با مقادیر و بر چسب هایی مشخص کنید. پس از کلیک بر روی این مشخصه با سه نقطه خاکستری ظاهر شده که با کلیک روی آن پنجره labels value ظاهر شده و میتوان به هر گروه و یا هر حالت از متغیر کیفی یک عدد نسبت داد.

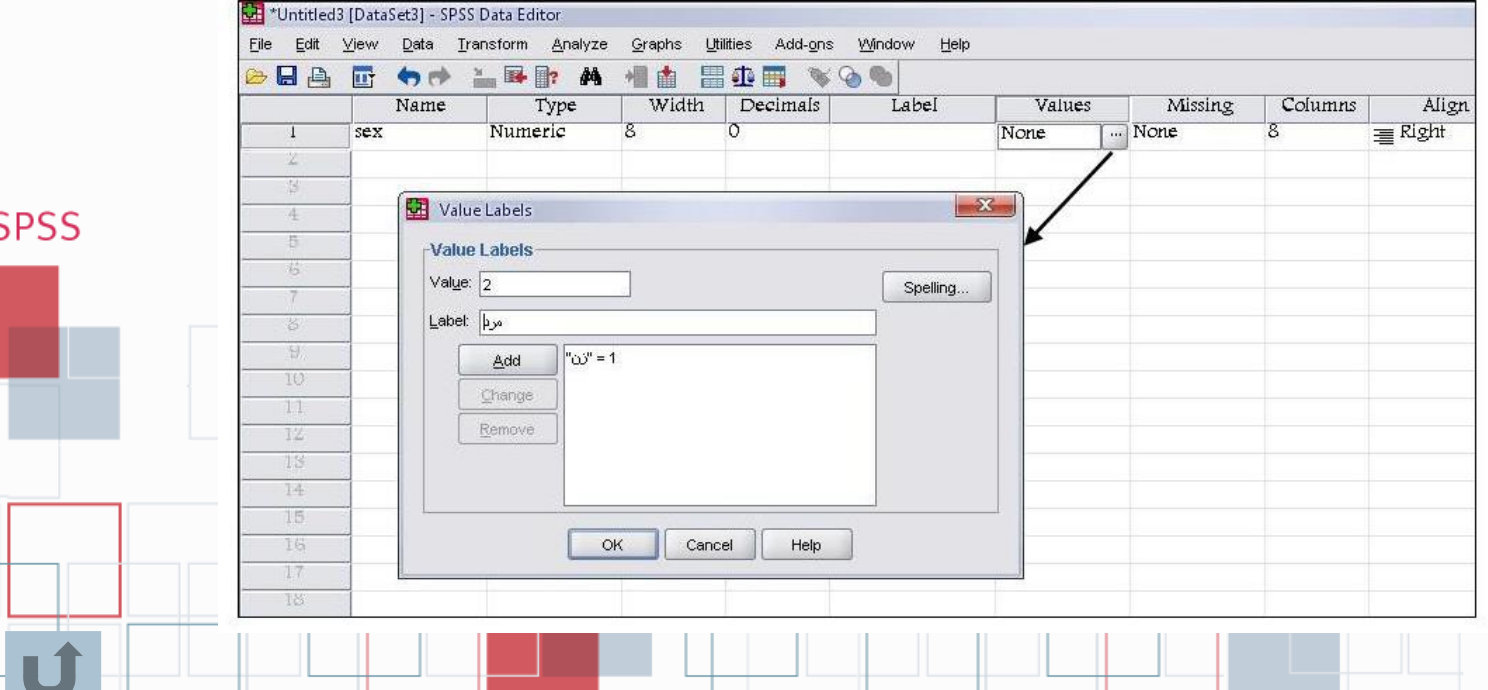

وارد كردن متغير ها

- مقادیر مفقود مقادیری هستند که به هر دلیلی یا ثبت نشده اند، یا اشتباه ثبت شده  $\bullet$ اند و یا پاسخ دهنده از پاسخ به آن امتناع کرده است. در چنین حالتی کاربر میتواند هنگام ثبت داده ها برای هریک از این حالتها عدد یا کاراکتری را در نظر گیرد.
- برای این کار پس از کلیک بر روی سلول زیر این مشخصه، سه نقطه خاکستری ظاهر شده که با کلیک روی آن پنجره مربوط به value Missing ظاهر شده و میتوان برای داده های گم شده مقادیری غیر از مقادیر متغیر در نظر گرفت.

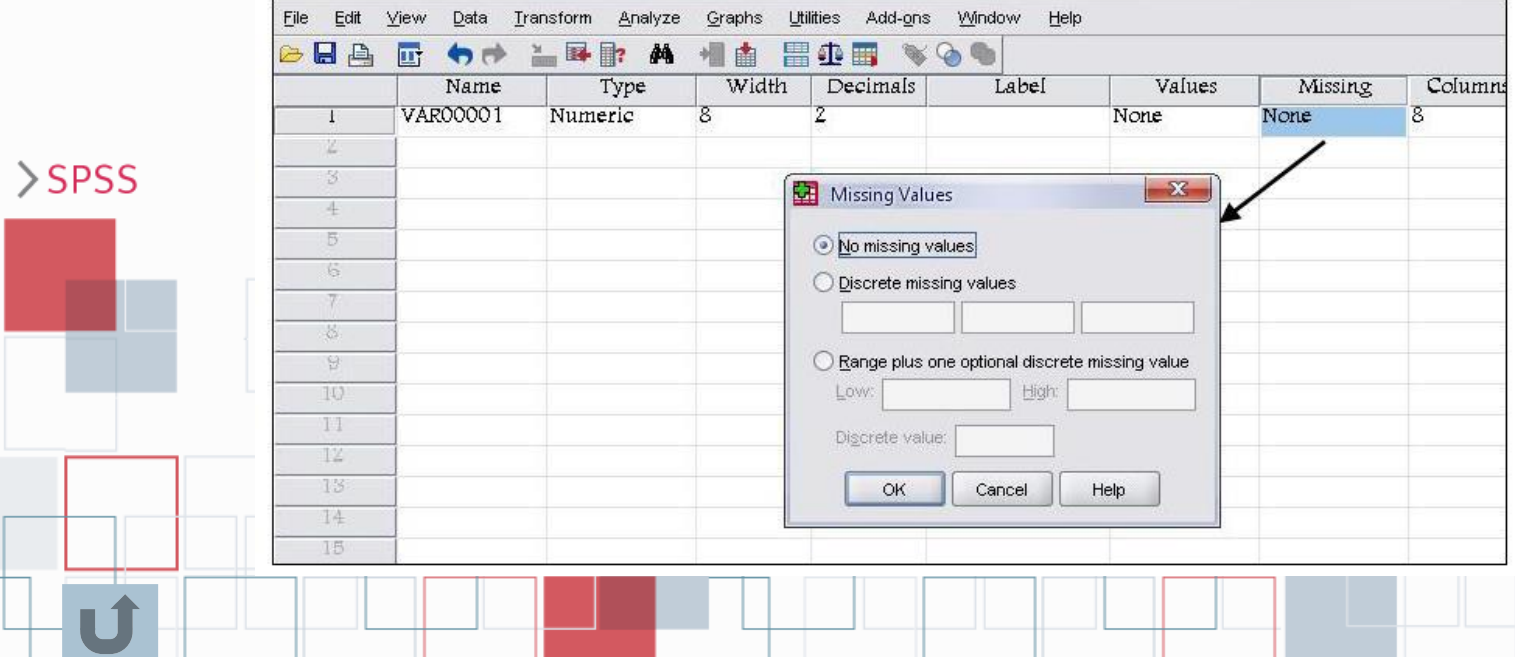

وارد كردن متغير ها

11

– استفاده از این گزینه روش دیگری برای تغییر تعداد کاراکتر های یک متغیر است. – برای راست نویسی، چپ نویسی و وسط نویسی داده ها در سلولها از این مشخصه استفاده کنید. – از مهمترین مشخصه های یک متغیر تعیین مقیاس اندازه گیری آن است که در این قسمت تعیین می شود. این مشخصه دارای سه گزینه است که مقیاس اندازه گیری هر متغیر را معلوم می کند. ۱– <mark>Nominal را برای مقیاس اسمی T – Ordinal را برای مقیاس ترتیبی <del>Scale</del> را برای</mark> مقیاس عددی بکار ببرید. پس از تعریف متغیرها ، به 3 روش میتوانید داده ها را به SPSS منتقل کنید.  $>$ SPSS -1 تایپ کردن داده ها در نوار ویرایش داده ها. -2 با کلیک کردن برروی هر سلول و وارد کردن داده ها در داخل سلولها. -3 کپی کردن از مکان دیگر و چسباندن در فایل داده های موجود. **نکته** - spss گنجایش ثبت اطالعات مربوط به دو میلیارد نمونه را دارد. همچنین میتوانید برای هر نمونه در حدود ده هزار متغیر در نظر بگیرید.

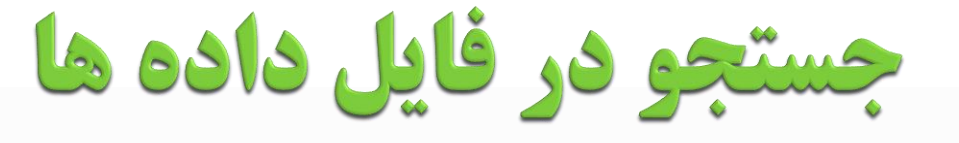

- برای رفتن به یک نمونه)Case )مورد نظر از نوار ابزار، آیکون Case To Go را انتخاب و در پنجره باز شده شماره Case مورد نظر را وارد کرده OK را فشار دهید.
- برای رفتن به یک متغیر خاص میتوانید از گزینه Variable در همین پنجره استفاده کرده و نام متغیر مورد نظر را وارد کرده OK را فشار دهید.
	- © برای رفتن به ابتدا و انتهای فهرست داده ها به ترتیب از کلیدهای Ctrl+Home و Ctrl+End استفاده کنید.<br>© کلیه عملیات حذف، اضافه، کات و کبر کردن یک متغیر با یک نمونه (Case) با بخشی از سلولها با را
- کلیه عملیات حذف، اضافه، کات و کپی کردن یک متغیر یا یک نمونه )Case )یا بخشی از سلولها با راست کلیک کردن و انتخاب گزینه های مناسب امکان پذیر است

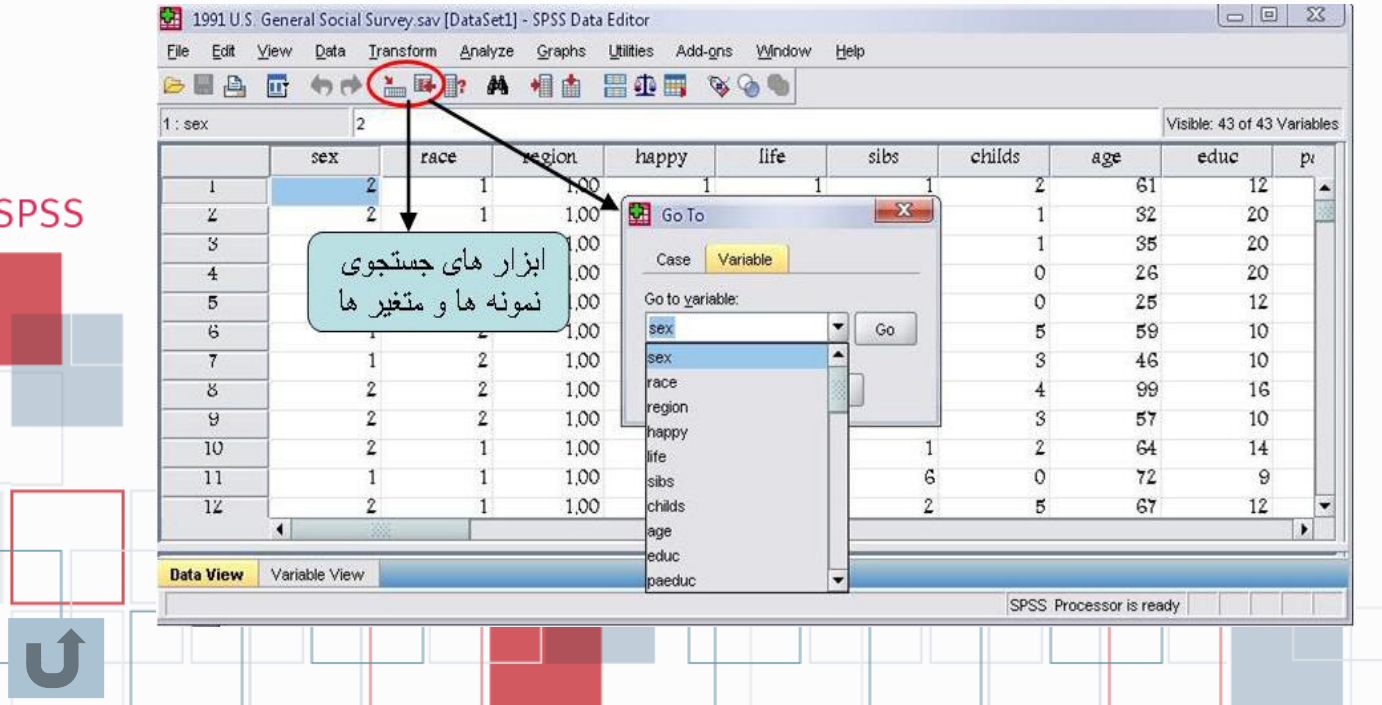

# انواع فايلها در SPSS

این فایلها ها که با پسوند sav نمایش داده می شوند، حاوی اطالعاتی است که کاربر در پنجره View Data( محیط ویرایش داده ها( آنها را به نرم افزار وارد می کند. نحوه ایجاد اینگونه فایلها در فصل یک توضیح داده شده است. این فایل ها با پسوند sps. مشخص میشوند و محیطی برای اجرای دستورات spss هستند تا اگر کاربر با استفاده از امکانات موجود در پنجره ها نمیتواند نیاز خود را مرتفع کند با نوشتن یک برنامه با زبان spss یک فایل syntax ایجاد کرده و پس از اجرای آن، تحلیل مورد نیاز خود را انجام دهد.

## انواع فايلها در SPSS

کانال تلگرامی آمار اجتماعی- اقتصادی @Socialstatistics

- ۳– فایل های script: با پسوند sbs. مشخص می شوند . کاربر میتواند با اجرای این گونه فایل های از پیش ساخته شده، محیط و پنجره های نرم افزار را به دلخواه تغییر
- دهد.<br>٤– فایل های خروجی (Output file): از ابتدا تا پایان کار با نرم افزار، کلیه عملیاتی که در spss انجام میدهید در یک فایل خروجی نگهداری میشود. هنگام خروج از نرم افزار در مورد نگهداری این فایلها از شما پرسیده میشود، در صورت تمایل، میتوانید آنها را با نام دلخواه ذخیره کنید. این گونه فایل ها با پسوند spo مشخص میشوند و قابل ویرایش هستند. چون همه نتایج کار خود را میتوانید در این فایلها ذخیره کنید، نحوه کار با فایلهای خروجی در فصل آمده است.

 $>$ SPSS

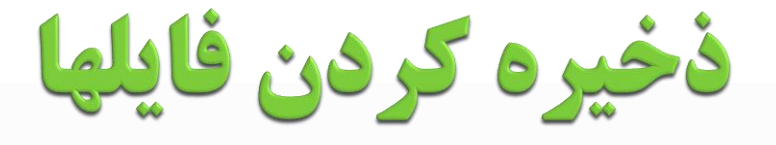

کانال تلگرامی آمار اجتماعی- اقتصادی @Socialstatistics

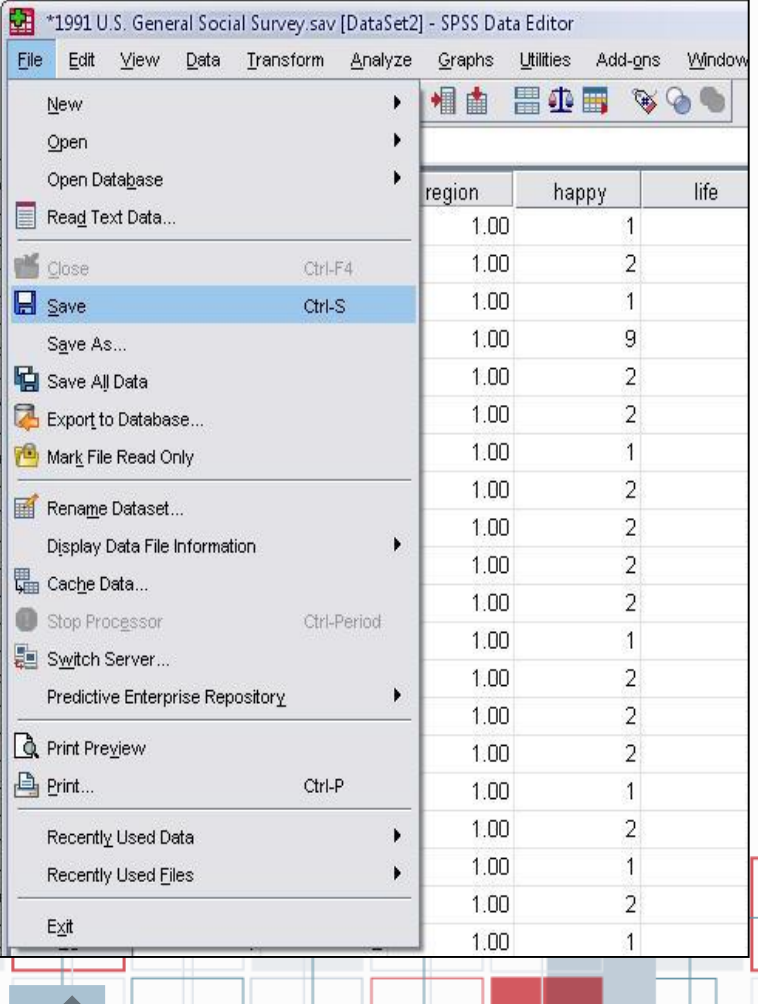

- چون زمان زیادی صرف وارد کردن داده ها می شود، اگر حجم بزرگی از داده ها را وارد می کنید هر چند دقیقه یک بار ذخیره سازی توصیه میشود. برای ذخیره کردن فایلها در SPSS همانند تمام برنامههای تحت ویندوز از منوی اصلی، فایل و گزینه As Save را انتخاب وبا وارد کردن یک نام برای فایل آنرا ذخیره کنید.
- **© همچنین میتوانید از کلید میانبر (Ctrl +S**) و یا از آیکون File Save در نوار ابزار SPSS برای ذخیره سازی یک فایل استفاده کنید.

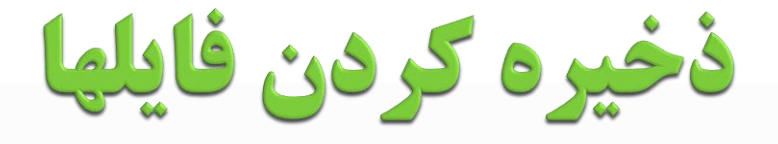

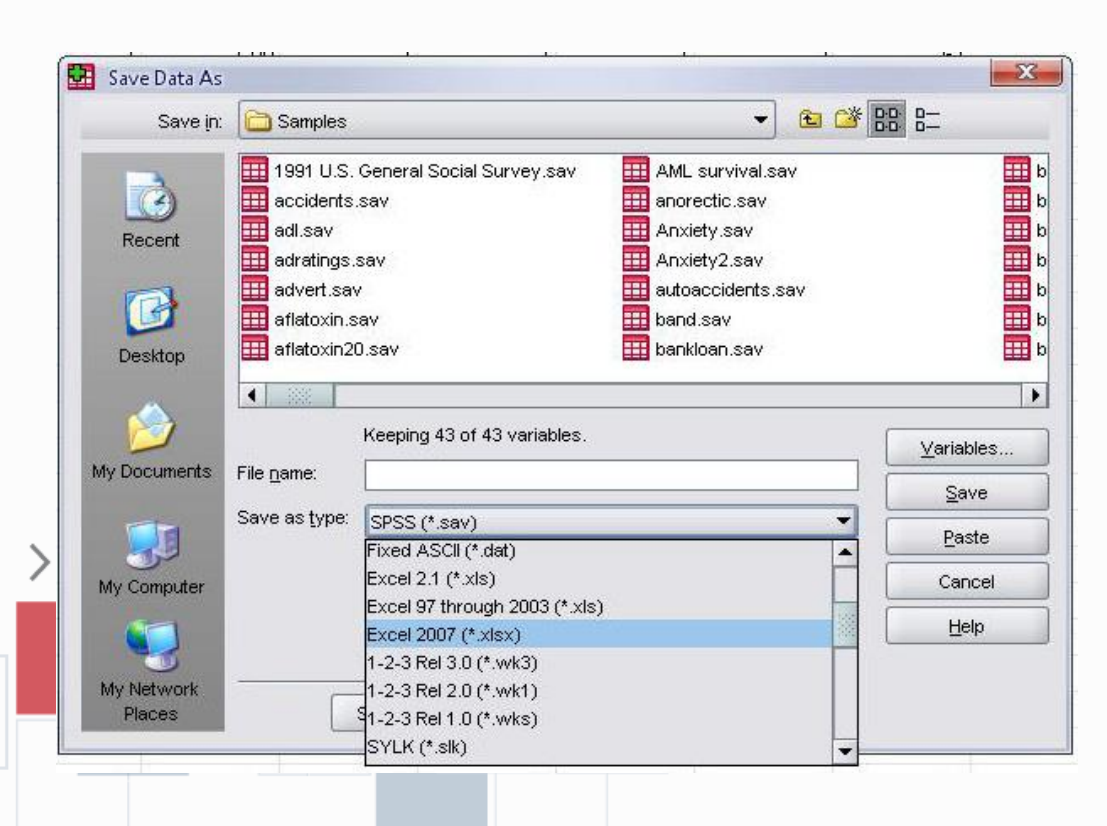

 اگر در هنگام ذخیره کردن فایل میخواهید آن را به فرمت دیگری مانند Excel ذخیره کنید میتوانید در منوی اصلی گزینه File و سپس as Save را انتخاب کنید و در پنجره باز شده مانند شکل نامی را برای فایل خود انتخاب و سپس در پایین همان پنجره فرمت مورد نظرتان را انتخاب کنید و کلید ok را فشار دهید.